### **IlmuKomputer.Com** Heatlah limu dengan menuliskannya

# **Cara Membuat Reference Linking dan Outbond Linking di Microsoft Word**

## **Happy Chandraleka**

*hchandraleka@gmail.com http://thecakrabirawa.wordpress.com*

#### *Lisensi Dokumen:*

*Copyright © 2003-2021 IlmuKomputer.Com Seluruh dokumen di IlmuKomputer.Com dapat digunakan, dimodifikasi dan disebarkan secara bebas untuk tujuan bukan komersial (nonprofit), dengan syarat tidak menghapus atau merubah atribut penulis dan pernyataan copyright yang disertakan dalam setiap dokumen. Tidak diperbolehkan melakukan penulisan ulang, kecuali mendapatkan ijin terlebih dahulu dari IlmuKomputer.Com.*

Reference linking yang dimaksud di sini adalah tautan dari suatu kutipan di naskah ilmiah yang bila diklik akan mengarah ke pustaka yang dituju di daftar pustaka tulisan tersebut. Outbond linking yang dimaksud di sini adalah tautan pada suatu pustaka di daftar pustaka yang bila diklik maka tautan tersebut akan mengarah ke situs asal tempat tulisan ilmiah tersebut ada di Internet. Reference linking dan Outbond linking akan sangat bermanfaat bagi pembaca tulisan ilmiah sehingga kutipan dan daftar pustakanya dapat mudah ditelusur di badan naskah itu sendiri dan transparan serta mudah ditemukan di Internet. Inilah langkah-langkah membuatnya.

1. Tentukan kutipan yang akan dibuat link ke daftar pustaka.

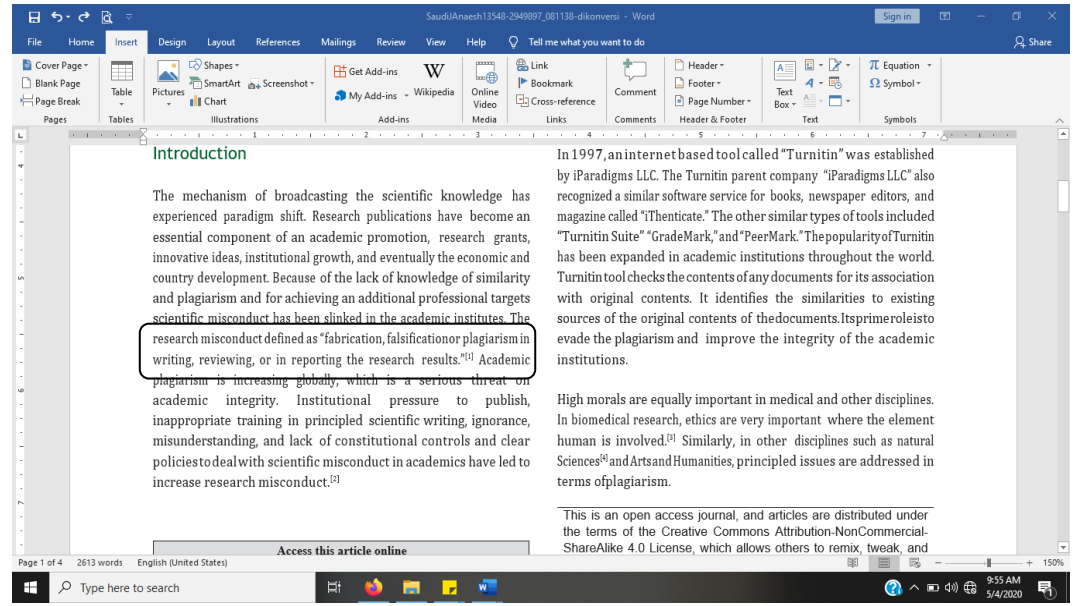

**IlmuKomputer.Com** Heatlah linu dengan menuliskannya

2. Tentukan daftar pustakanya dari kutipan di badan naskah. Sorot pada daftar pustaka tersebut. Misalnya di sini pada daftar pustaka nomor 1.

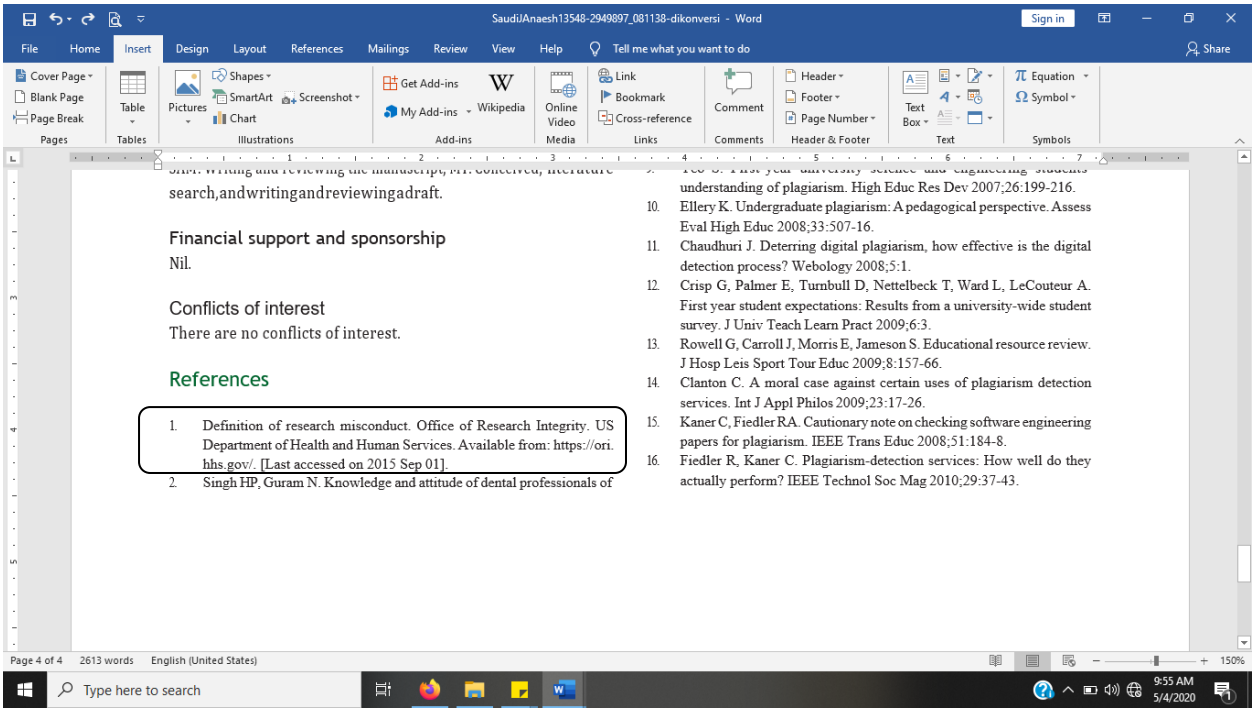

3. Pada aplikasi Word klik **Insert** > **Bookmark**. Beri nama untuk bookmark tersebut. Kemudian klik **Add**.

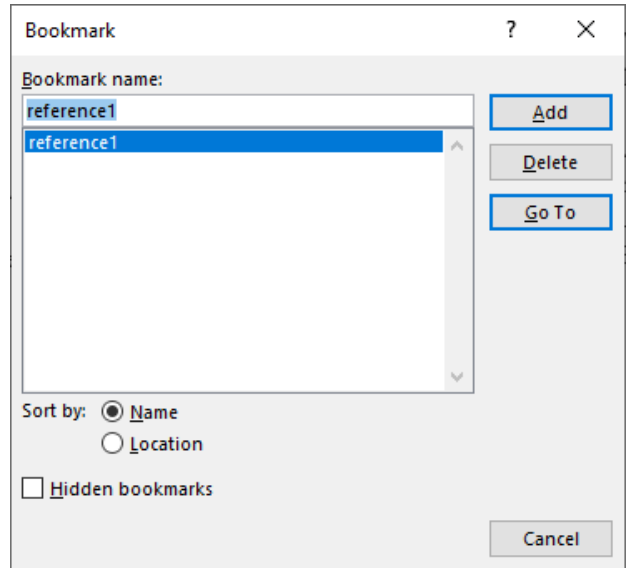

4. Scroll ke atas untuk kembali ke kutipan pada badan naskah. Sorot kutipan tersebut dan klik **Insert** > **Link**.

5. Tampil bidang **Insert Hyperlink**. **Pilih menu Place in This Document** dan klik nama bookmark yang telah dibuat.

6. Klik **OK**.

## **IlmuKomputer.Com**

Heatlah iimu dengan menuliskannya

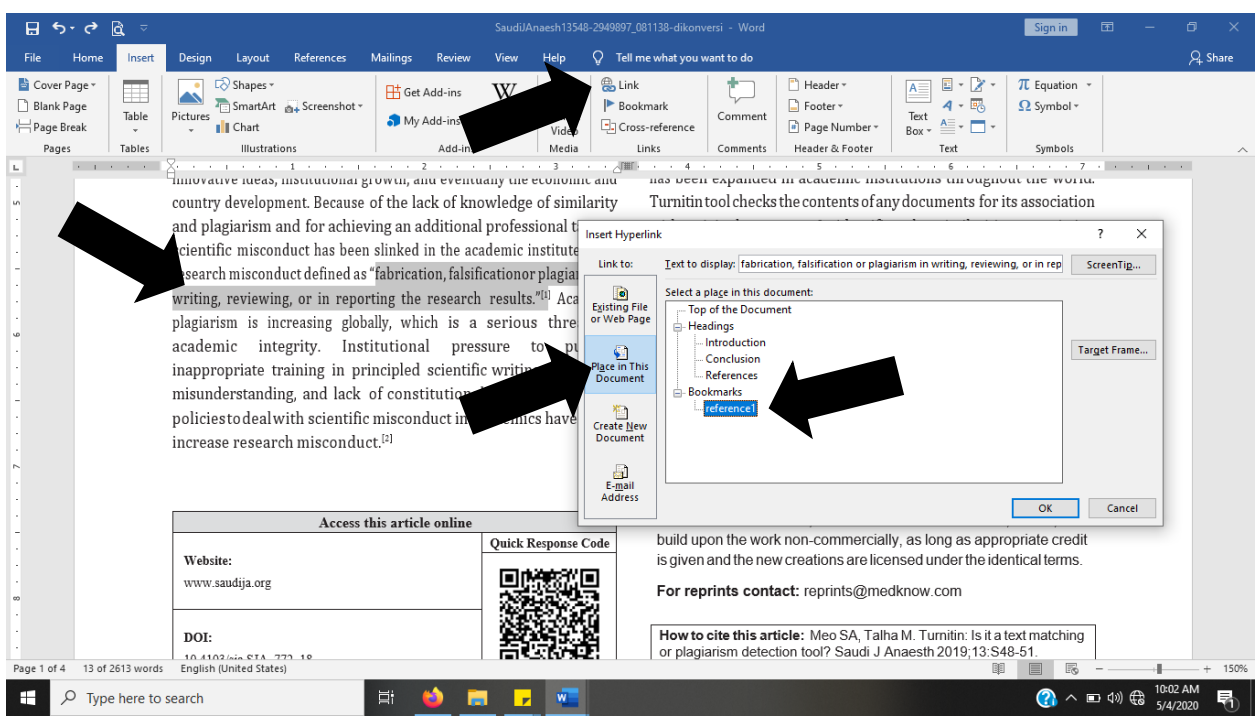

7. Kutipan tersebut akan menjadi sebuah tautan. Kalau ditekan tombol keyboar **Control** + klik akan mengarah ke daftar pustakanya.

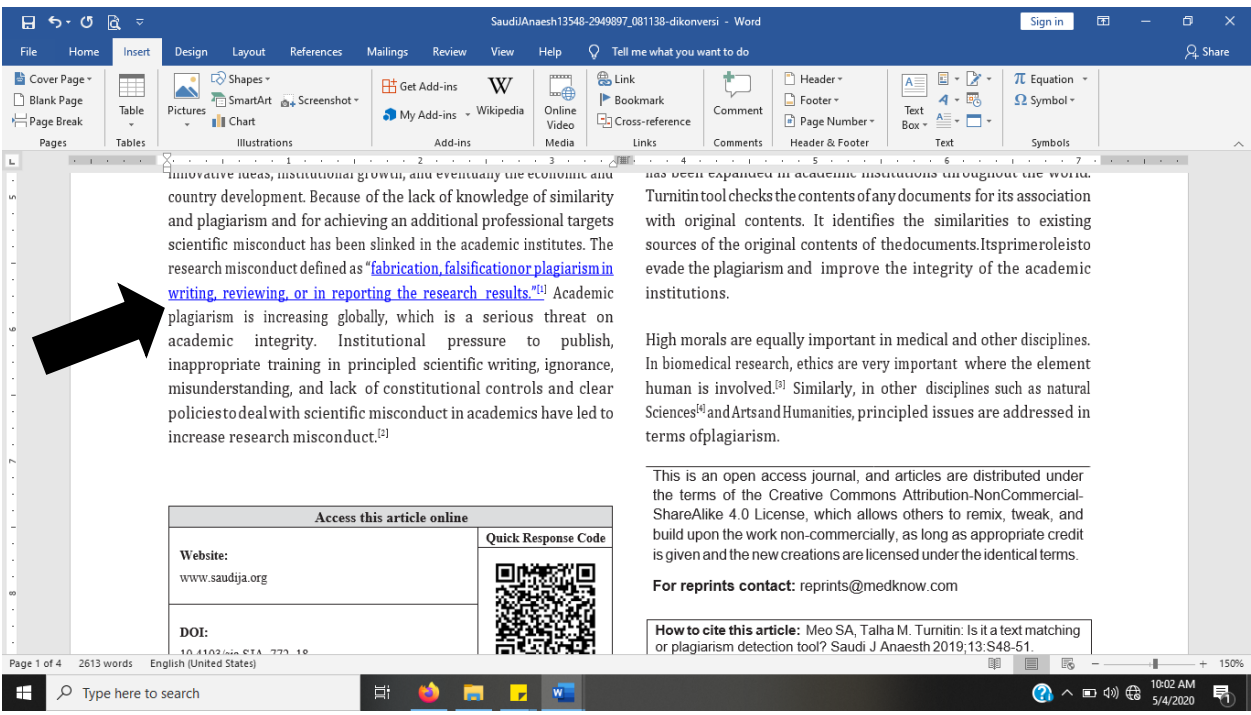

- 8. Sekarang pada daftar pustaka nomor 1, sorot pustaka tersebut.
- 9. Klik **Insert** > **Link**.
- 10. Tampil bidang **Insert Hyperlink**.
- 11. Pilih **Existing File or Web Page**.
- 12. Copy tulisan pada **Text to display** ke Notepad atau yang lain.

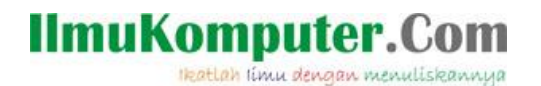

- 13. Pada bagian Address ketik alamat url asal daftar pustaka tersebut.
- 14. Paste tulisan pada langkah 12 ke bagian **Text to display** lagi.

15. Ketik tombol **Ok**.

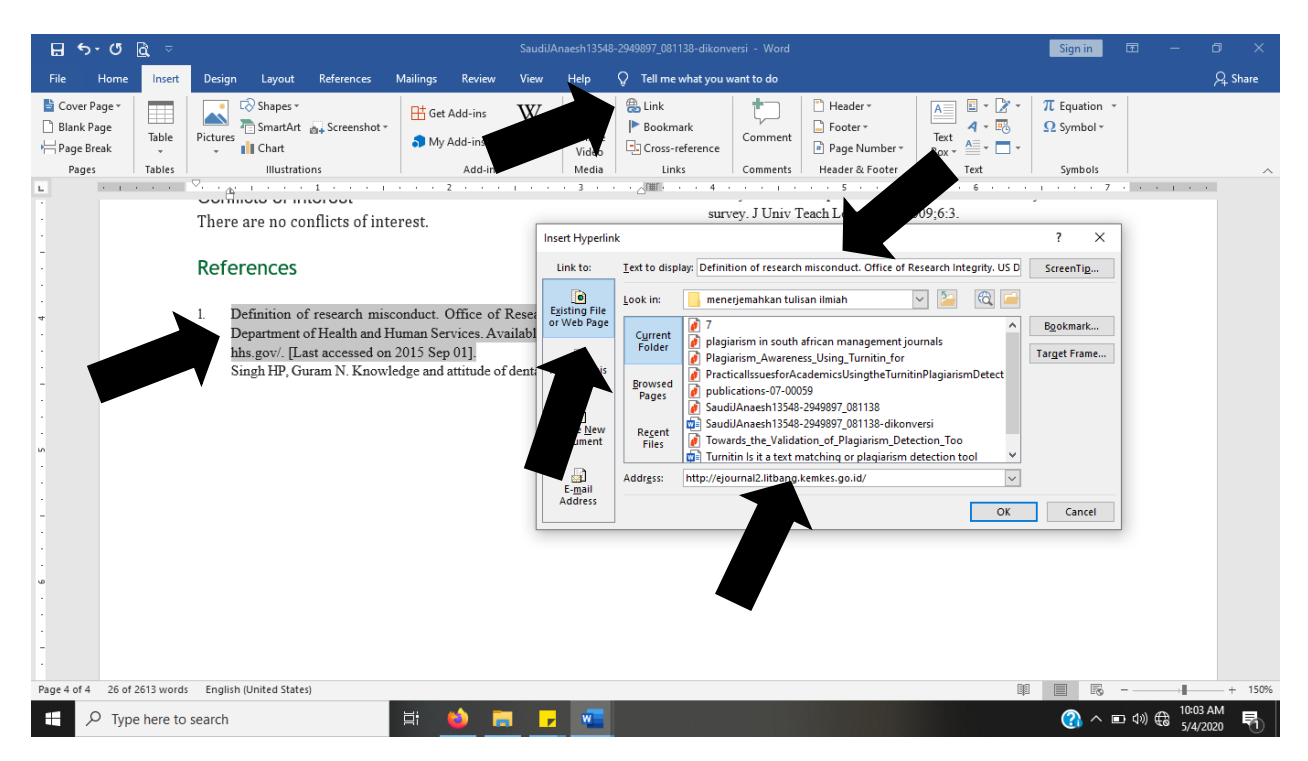

16. Sekarang pustaka tersebut telah membentuk link yang kalau diklik akan mengarah ke situs asal artikel tersebut.

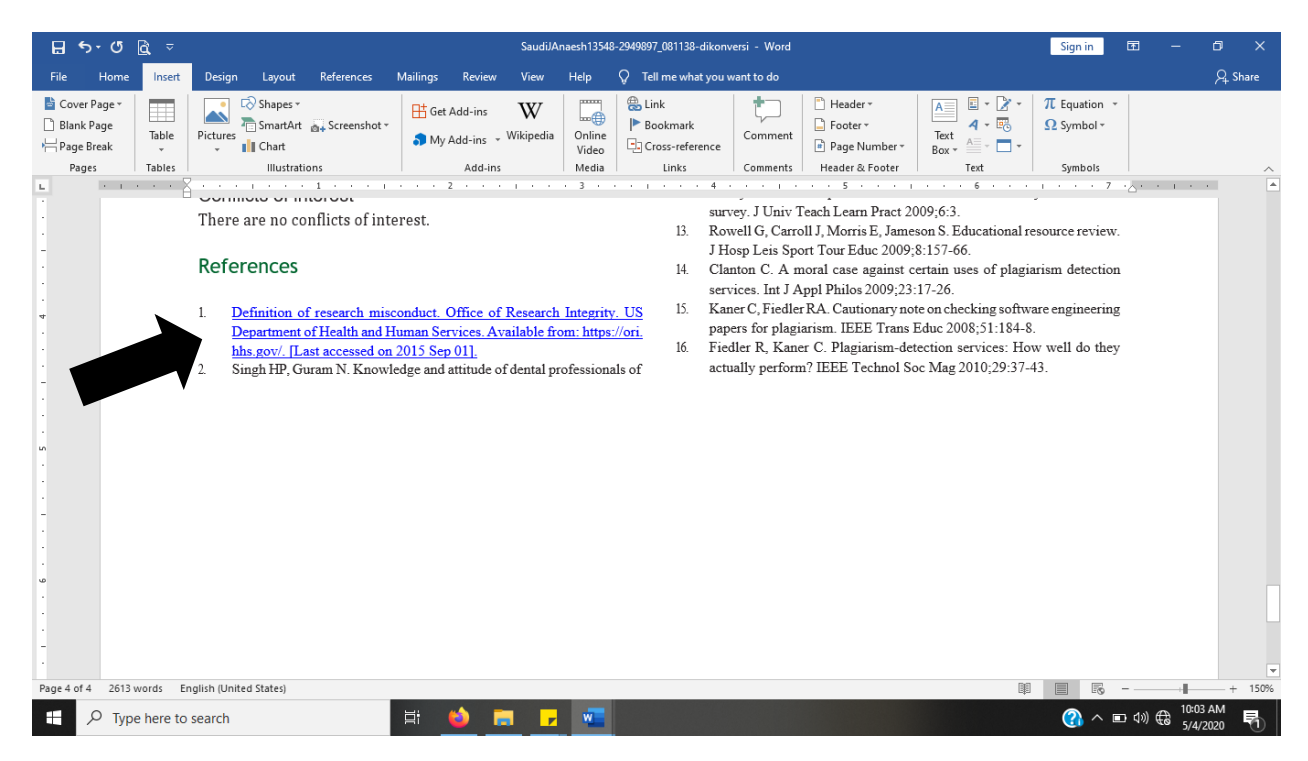

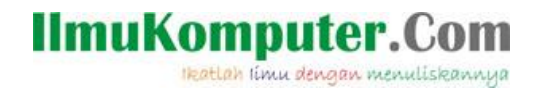

Demikian cara membuat reference linking dan outbond linking di Microsoft Word. Semoga bermanfaat.

#### **Biografi Penulis**

**Happy Chandraleka**. Seorang penulis TI independen. Menyelesaikan S1 di Teknik Elektro Universitas Diponegoro. Saat ini mengelola Open Journal Systems Badan Penelitian dan Pengembangan Kesehatan, Kementerian Kesehatan Republik Indonesia. Mengelola OJS versi 2 dan versi 3. Informasi tentang penulis dapat dilihat di http://thecakrabirawa.wordpress.com dan dapat dihubungi via email hchandraleka@gmail.com.

(ditulis di di Bojonggede, pada masa Work From Home karena wabah Covid-19, Senin, 11 Ramadhan 1441 H/ 4 Mei 2020 M)